# **Kodak** *iShow* 1000 **Pico Projector**

*User Manual*

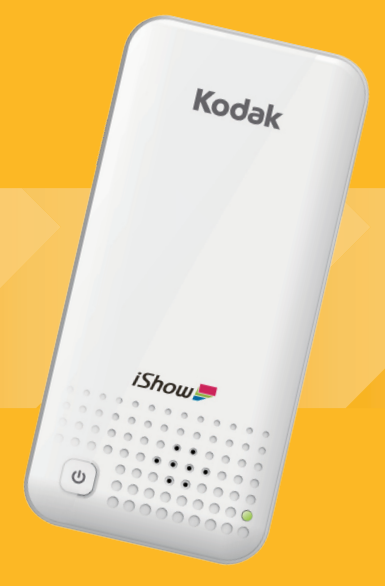

# English

## **CONTENTS**

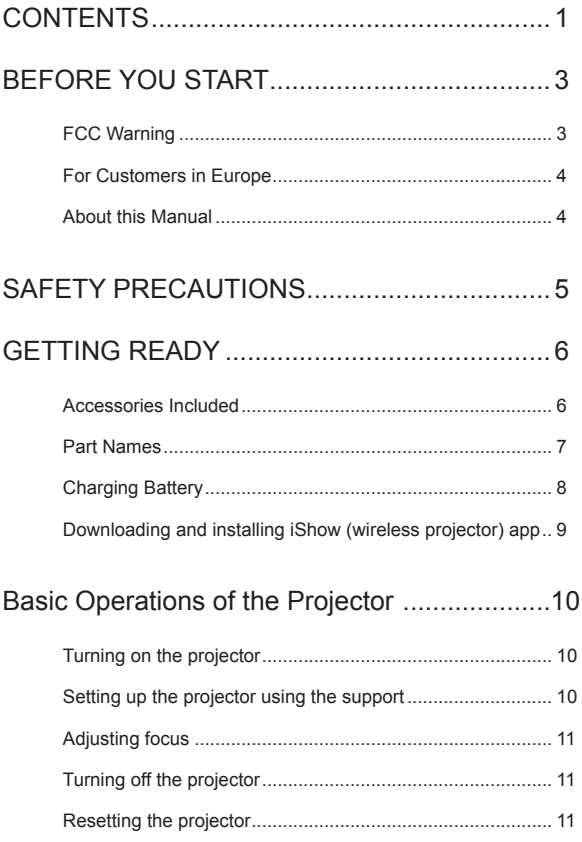

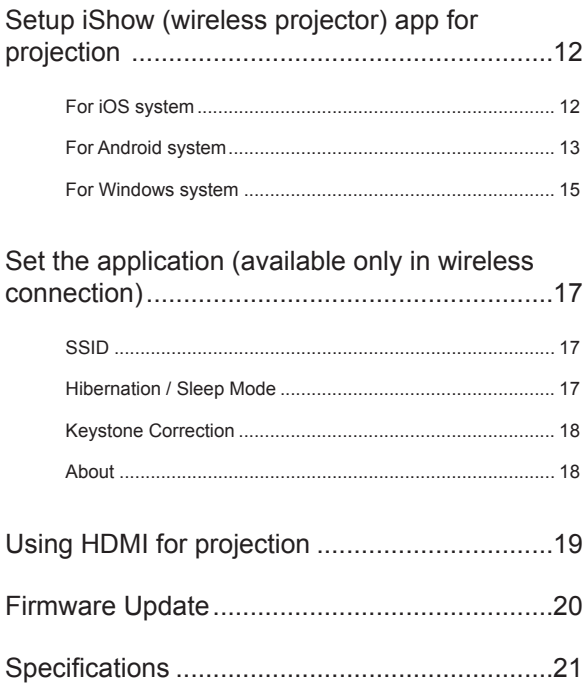

### 1 **BEFORE YOU START**

#### **FCC Warning**

This equipment has been tested and found to comply with the limits for a Class B digital device, pursuant to Part 15 of the FCC Rules. These limits are designed to provide reasonable protection against harmful interference in a residential installation. This equipment generates uses and can radiate radio frequency energy and, if not installed and used in accordance with the instructions, may cause harmful interference to radio communications. However, there is no guarantee that interference will not occur in a particular installation. If this equipment does cause harmful interference to radio or television reception, which can be determined by turning the equipment off and on, the user is encouraged to try to correct the interference by one or more of the following measures:

- -- Reorient or relocate the receiving antenna.
- -- Increase the separation between the equipment and receiver.
- -- Connect the equipment into an outlet on a circuit different from that to which the receiver is connected.
- -- Consult the dealer or an experienced radio/TV technician for help.

This device complies with part 15 of the FCC Rules. Operation is subject to the following two conditions:

(1) This device may not cause harmful interference, and (2) this device must accept any interference received, including interference that may cause undesired operation.

Changes or modifications not expressly approved by the party responsible for compliance could void the user's authority to operate the equipment.

#### **For Customers in Europe**

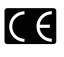

"CE" mark indicates that this product complies with the European requirements for safety, health, environment, and customer protection. "CE" marked products are intended for sales in Europe.

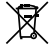

This symbol [crossed-out wheel bin WEEE Annex IV] indicates separate collection of electrical waste and electronic equipment in the European countries. Please do not throw the equipment into domestic refuse. Please use the return and collection systems available in your country for proper, safe disposal of this product.

#### **About this Manual**

Thank you for purchasing this KODAK iShow 1000 Pico Projector. Please read this manual carefully and keep it in a safe place for future reference.

- Windows is registered in the United States and other countries by Microsoft Corporation, and its trademark use rights are reserved by Microsoft Corporation.
- $\bullet$ Product names and trademarks involved in the Manual are for illustrative and identification purposes only. All of them are the registered trademarks or copyrights of their original companies.
- This manual provides you with instructions on how to use your new  $\bullet$ KODAK iShow 1000 Pico Projector. Every effort has been made to ensure that the contents of this manual are accurate, however JK Imaging Ltd. reserves the right to make changes without notice.

# 2 **SAFETY PRECAUTIONS**

When using a pico projector, please note the following safety precautions to prevent damage to the product.

- Do not dispose of improperly or expose to extreme heat.  $\bullet$
- $\bullet$ Do not operate the pico projector in moist or wet environments. Exposure to water may cause electrical shock or other injury.
- $\bullet$ Avoid exposure to extreme temperatures as this may damage the pico projector.
- Do not operate the pico projector if damaged. Disassembling the pico  $\bullet$ projector will void the warranty.
- Do not point the pico projector directly into your eyes or those of anyone  $\bullet$ else while in use.
- Do not place or store the pico projector on a wet surface or in places  $\bullet$ where dripping water or sand may come in contact with the pico projector; doing so may cause irreparable damage.
- $\bullet$ Keep the pico projector out of reach of babies, small children and animals.
- Avoid placing pico projector on a vibrating or an unstable surface.  $\bullet$
- If the projector lens is dirty, use a soft cleaning cloth to clean the lens.  $\bullet$
- Do not use pico projector in the following types of locations.  $\bullet$ 
	- 1. In rain, very humid or dusty environments.
	- 2. In a place where pico projector can be exposed directly to sunlight or subject to high temperatures, e.g. inside a closed car in summer.
	- 3. In a place where the pico projector is subject to a high magnetic field, e.g. near motors, transformers or magnets.

3 **GETTING READY**

#### **Accessories Included**

Your KODAK iShow 1000 Pico Projector box should contain the pico projector you purchased along with the following accessories. If anything is missing or appears to be damaged, please contact your retailer.

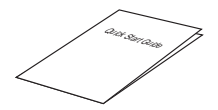

Quick Start Guide CD-ROM

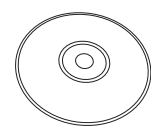

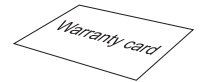

Warranty Card

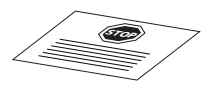

Service Card

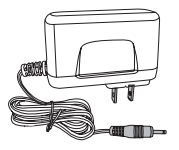

AC Adapter

#### **Part Names**

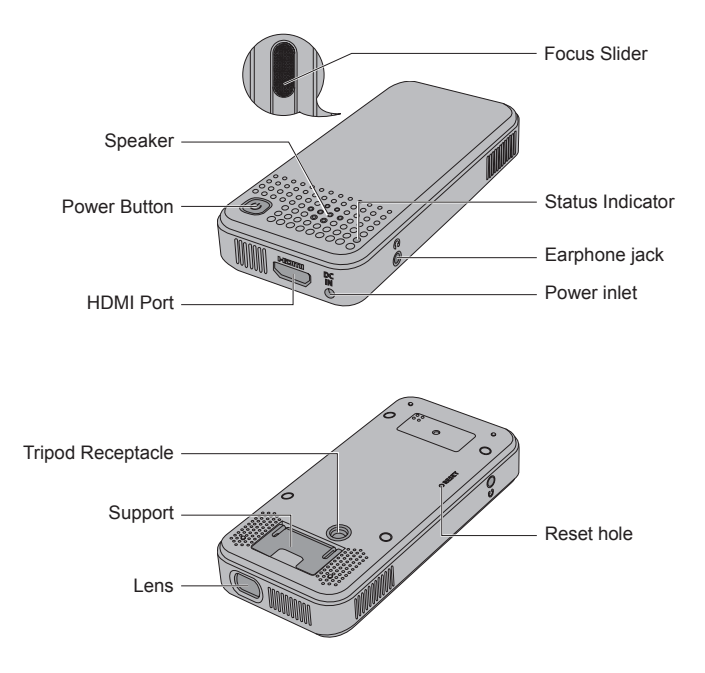

#### **Charging Battery**

- 1. Ensure the projector is turned off and connect it to the power charger.
- 2. Insert the plug of the power charger into the wall outlet to charge the battery.

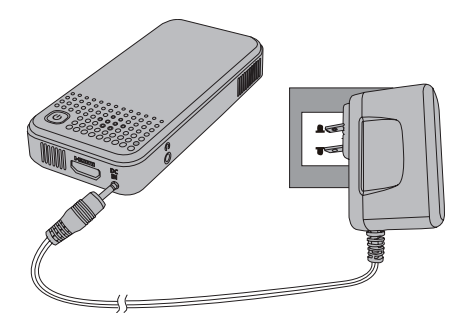

- 3. Charging indicator: Red: Charging Green: Charging complete
- 4. To have maximum battery life, charge the battery for at least 4 hours the first time.

#### **Downloading and installing iShow (wireless projector) app**

- 1. For iOS system users: Please search for the **iShow (wireless projector) app**  $\int_{\text{500}}$  in the App Store, download the app, and install it on your device.
- 2. For Android system users: Please search for the **iShow (wireless projector) app**  $\int_{5\%}$  in Google Play, download the app, and install it on your device.
- 3. For Windows 8/7 system users: Please use the installing software item on the CD-ROM (included) to conduct the installation of the **iShow (wireless projector) app**.

#### 4 **Basic Operations of the Projector**

#### **Turning on the projector**

- 1. Press and hold the power button for three seconds to power up the projector. The button can be released when the status indicator lights up.
- 2. The projector will display the start up screen.

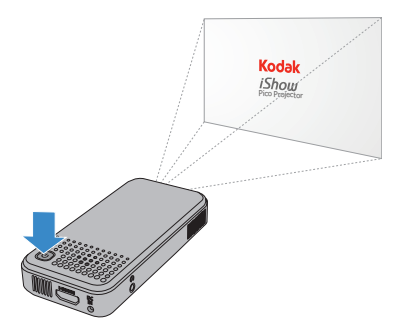

#### **Setting up the projector using the support**

1. Open the support.

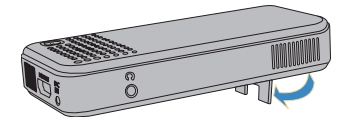

2. Place the projector on a stable surface.

#### **Adjusting focus**

- 1. Move the focus slider to adjust the clarity of the projected image.
- 2. Stop moving the slider once the projected image becomes clear.

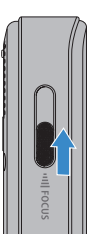

#### **Turning off the projector**

- 1. Before turning off the projector, close any files that are being displayed.
- 2. Press and hold the power button for three seconds to turn off the projector.

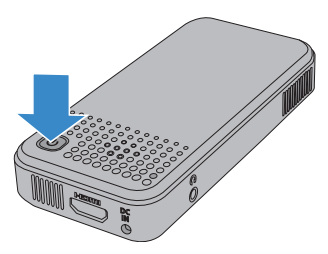

#### **Resetting the projector**

In case the projector acts erratically and/or the system crashes, please press the reset hole (located on the bottom of the projector) with a fine-like object (a paper-clip) to reset the projector. The projector will shut down and restart to the normal state.

5

### **Setup iShow (wireless projector) app for projection**

Due to each operation system compatibility, some documents may experience difficulty of formatting. We recommend to use PDF file format to minimize any format compatibility while projecting.

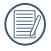

While your device is wirelessly connected to the KODAK iShow 1000 Pico Projector, any device live streaming function (such as YouTube ®, Facebook ®) and web browsers will be disconnected from the internet. You cannot be wirelessly connected to more than one device at a time.

#### **For iOS system**

- 1. To correctly use KODAK iShow 1000 Pico Projector to project data from your device. You may first need to download the **iShow (wireless projector) app**  $\left| \frac{1}{2} \right|$  into your device, then sync documents from computer to your device.
- 2. To down load **iShow (wireless projector) app**  $\left[\frac{1}{500}t\right]$ . Turn on your device and activate internet connection first. Open the App Store  $\mathcal{R}$  in your device and search **iShow (wireless projector) app**  $\left[\frac{1}{\sqrt{2}}\right]$ , download and install it on your device.
- 3. To sync documents. First, use the your device's data cable connect the device to your computer, and turn on iTunes ® in the computer.
- 4. Find your device name (iPhone, iPad or iPod touch) shown in the iTunes screen and click on it to enter the device's [Summary] pane.
- 5. Once entering the device's 「Summary」 pane, click the 「Apps」 on the top command line, and find the **iShow (wireless projector) app** icon  $\int_{\text{form}}$  at the lower side of Apps pane and click the icon to add files you would like to project.
- 6. Once completed adding files, unplug the data cable, and remove the connection between the device and computer.
- 7. Power on your KODAK iShow 1000 Pico Projector by pressing the power button  $\theta$  o for 3 seconds.
- 8. When the pico projector starts, your device's wireless network will automatically detect the signal "iShow-P02xxxxxxx" (signal name is the same as the SSID name, which can be set by the user). Select this signal and your device will be connected to the projector.
- 9. Click on the installed **iShow (wireless projector) app**  $\int_{\text{Sow}}$  on your device and the file selection pane will show up as below image.

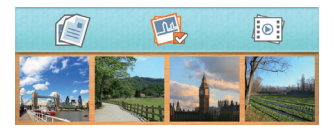

- 10. Select the file you want to project by tapping on the applicable file in the selection pane.
- 11. By tapping the file type icons (Documents, Pictures, Video Files) at the top of the selection pane, you may navigate through your files much easier while projecting.

#### **For Android system**

- 1. To correctly use KODAK iShow 1000 Pico Projector to project data from your Android device. You may first need to download the **iShow (wireless projector) app**  $\left| \right|$  into your Android device, then sync documents from computer to your Android device.
- 2. To down load **iShow (wireless projector) app .** Turn on your Android device and activate internet connection first. Open the Google Play ® in your Android device and search **iShow (wireless projector)**  app  $\left[\frac{1}{\mu_0}\right]$ , download and install it on your Android device.

3. Once completing **iShow (wireless projector) app**  $\left| \sum_{n=1}^{\infty} \right|$  installation, you may directly jump to step 6 start connecting your device and KODAK iShow 1000 Pico Projector to project.

If you still need sync documents into Android device before projecting, please follow step 4 instructions.

4. To sync documents into Android device. You may use cable connection to sync and save files into Android device's disk anywhere to enable **iShow (wireless projector) app**  $\int_{\infty}$  locate files in the device.

If you prefer wirelessly transfer files into Android device, remember to download and save the files into Android device first to enable **iShow (wireless projector) app s** locate files in the device.

- 5. Once files are completely saved in Android device, you are ready to proceed step 6.
- 6. To connect Android device and KODAK iShow 1000 Pico Projector. First, entering the setting menu and activate wireless function in Android device. Second, power on your KODAK iShow 1000 Pico Projector by pressing the power button  $\left[\phi\right]$  for 3 seconds.
- 7. When the pico projector starts, your Android device's wireless network will automatically detect the signal "iShow-P02xxxxxxx" (signal name is the same as the SSID name, which can be set by the user). Select this signal and your Android device will be connected to the projector.
- 8. Click on the installed **iShow (wireless projector) app on** your Android device and the file selection pane will show up as below image.

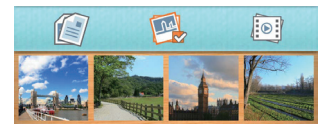

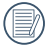

First time using **iShow (wireless projector) app**  $\left[\frac{1}{\sqrt{2}}\right]$  on your Android device, the scanning process may take a period of time to complete. The scanning time varies by Android version and quantity of files on the device.

- 9. Select the file you want to project by tapping on the applicable file in the selection pane.
- 10. By tapping the file type icons (Documents, Pictures, Video Files) at the top of the selection pane, you may navigate through your files much easier while projecting.

#### **For Windows system**

- 1. Use enclosed CD-ROM to install **iShow (wireless projector) app** on your computer.
- 2. Power on your KODAK iShow 1000 Pico Projector by pressing the power button  $\omega$  for 3 seconds.
- 3. When the pico projector starts, your computer's wireless network will automatically detect the signal "iShow-P02xxxxxxx" (signal name is the same as the SSID name, which can be set by the user). Select this signal and your computer will be connected to the projector.
- 4. Click on the installed **iShow (wireless projector) app on** your computer and the file selection pane will show up as below image.

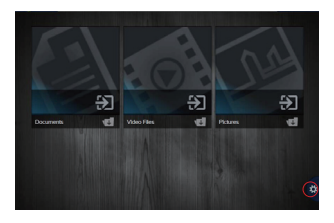

5. Click the setting button **iOt** on the interface of **iShow (wireless projector) app**, then select 「Add File Folders」 to add the folders (you can add up to 10 folders) you would like to project in the file management.

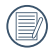

You can also choose 「Open File」 to select a single file in the file management, and click 「Send」 to project.

- 6. Click the setting button  $\bullet$  again to return to the previous interface, select the file you want to project by tapping on the applicable file in the selection pane.
- 7. By tapping the file type icons (Documents, Pictures, Video Files) at the top of the selection pane, you may navigate through your files much easier while projecting.

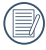

Transmission speeds of wireless network differ due to different hardware configurations.

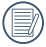

During your use of **iShow (wireless projector) app**, please use genuine operating system, in order to ensure the normal operation of the program.

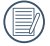

**iShow (wireless projector) app** supports the use of cloud data. However, when downloading from the cloud, the cloud software may modify the name of the file.

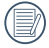

To project Office files in Windows operating system, the following two plug-ins must be installed for Microsoft Office 2007 or earlier versions: .netframework3.5 download address: http://www.microsoft.com/en-us/download/details.aspx?id=21 Microsoft Office 2007 plug-in download address: http://www.microsoft.com/en-us/download/details.aspx?id=7

# 6

#### **Set the application (available only in wireless connection)**

In **iShow (wireless projector) app**, tap the Setting button to configure appropriate settings in **iShow (wireless projector) app**. The menu tree where the following operations are found under the settings button vary by device and version.

You can configure:

#### **SSID**

You may change the name of the wireless network. You may also set the network security, and set the wireless network to open or encrypted mode.

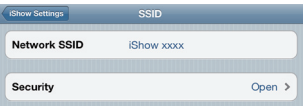

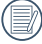

If you forget the set SSID password, please press the reset hole with a fine-like object and press the power button for 3 seconds simultaneously, and then the projector will reboot and restore to default Setting.

#### **Hibernation / Sleep Mode**

You can switch on the hibernation mode to set the continuous projection time for longer battery life. The hibernation times that can be set are 10 mins, 15 mins, and 20 mins.

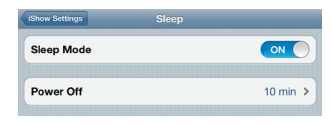

#### **Keystone Correction**

You can use  $\bigcap$  and  $\bigcap$  to apply keystone correction to the projected screen in order to adjust it to a proper shape for easy viewing.

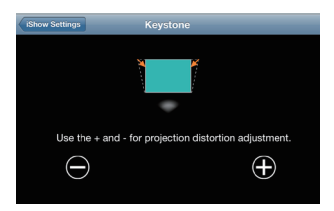

#### **About**

You can use this option to find out the current version and copyright information of your **iShow (wireless projector) app**.

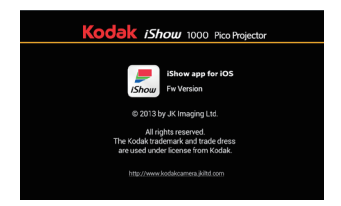

## 7 **Using HDMI for projection**

If your device supports HDMI output, you can use an HDMI cable to connect your device to the KODAK iShow 1000 Pico Projector for mirroring what is on your display regardless of any app running.

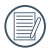

Using the HDMI cable specifically designed for your device enables you to use live streaming apps (such as YouTube ® , Facebook ®) while running the KODAK iShow 1000 Pico Projector.

- 1. Start the projector.
- 2. Connect the KODAK iShow 1000 Pico Projector to your device using the HDMI cable (not included) designed for your device. The image from your device will then be displayed by the projector.

Limitations for iOS:

- (1) iPad 1, iPhone 4 and below, iPod touch gen 4 and below, support HDMI but can only view photos and video.
- (2) iPad 2 and above, iPhone 4S and newer, support HDMI and can view any file.

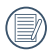

When using the HDMI projection, the KODAK iShow 1000's wireless function is disabled.

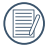

When using the HDMI projection, the supporting resolution will be: 640x480P [60Hz (4:3)], 720x480P [60Hz (4:3)/60Hz (16:9)], 720x576P [50Hz (4:3)/50Hz (16:9)], 1280x720P [50Hz (16:9)/60Hz (16:9)], 1920x1080P [23.97Hz (16:9)/24Hz (16:9)/25Hz (16:9)/29.97Hz (16:9)/ 30Hz (16:9)]

# 8 **Firmware Update**

When there is a new version of firmware, follow the following steps to update the firmware of the projector:

- 1. Download the new firmware to the computer's hard drive.
- 2. Turn on the KODAK iShow 1000 Pico Projector and connect to the power charger.
- 3. Use the wireless network to connect the computer containing the firmware upgrade to the projector. Open a web browser, and enter the IP (192.168.203.1) to access to the firmware update interface.
- 4. Operate according to the instructions on the update interface to update the firmware of the projector.

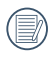

Only firmware update via a computer is supported.

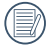

The web browser used must have the Javascript support function.

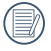

You may use the following web browsers for firmware update: Firefox 12 and above IE 8 and above Google Chrome 18 and above Opera 12 and above Safari 5.1 for Windows and above Safari for MAC OS X 6.0 and above

9

### **Specifications**

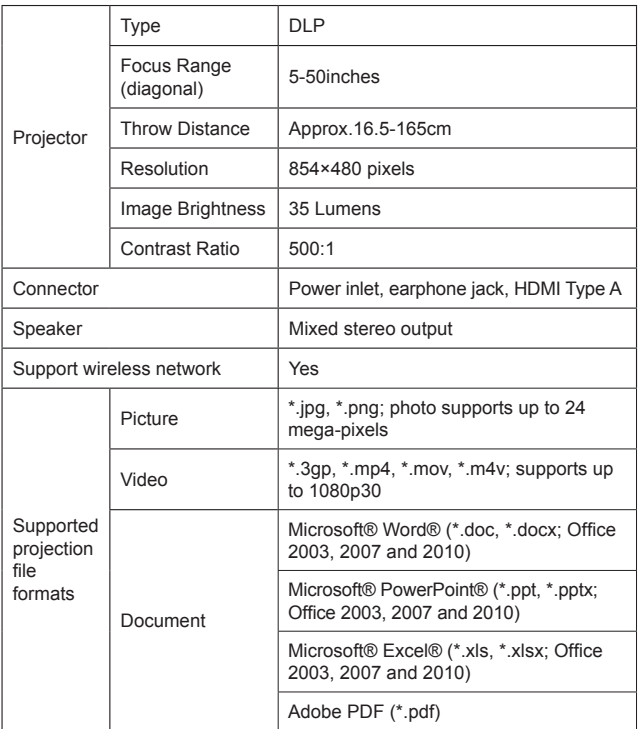

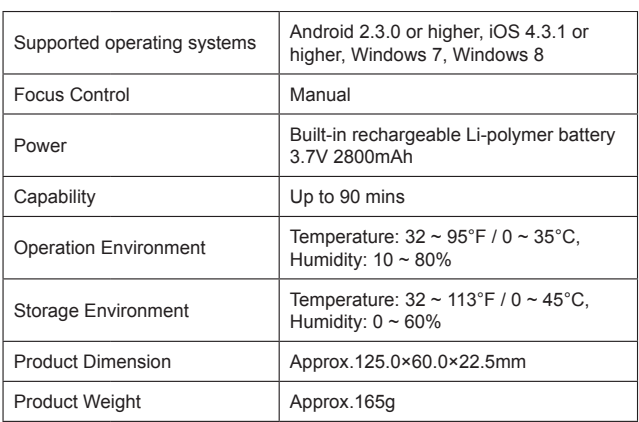

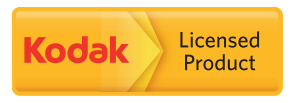

The Kodak trademark and trade dress are used under license from Kodak.

© 2013 by JK Imaging Ltd. All rights reserved.

JK Imaging Ltd. 1411 W. 190th Street, Suite 550, Gardena, CA 90248, USA www.kodakcamera.jkiltd.com